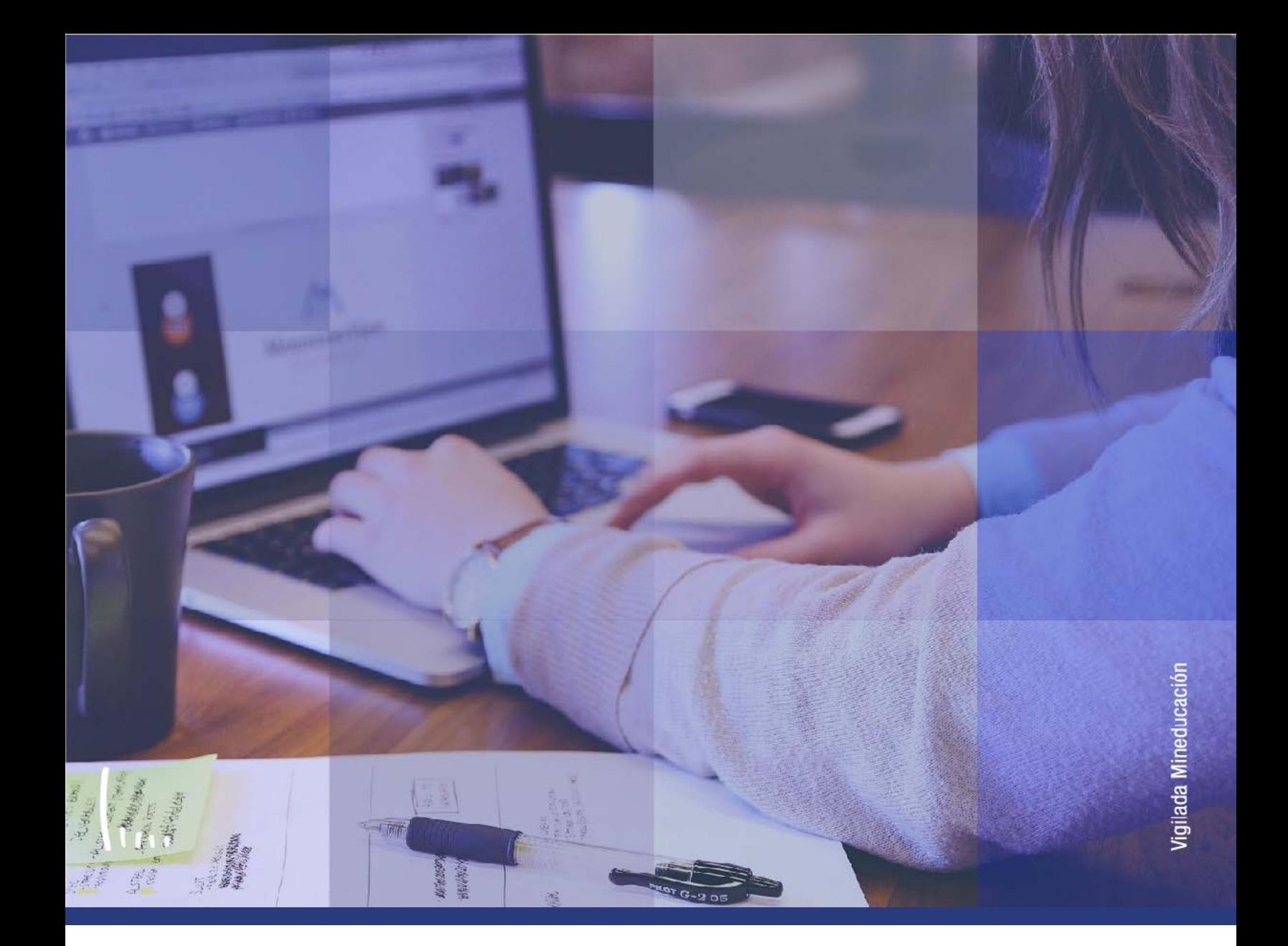

# **Instructivo Grupos de alumnos**

**Administrativos Epik**

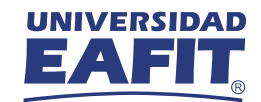

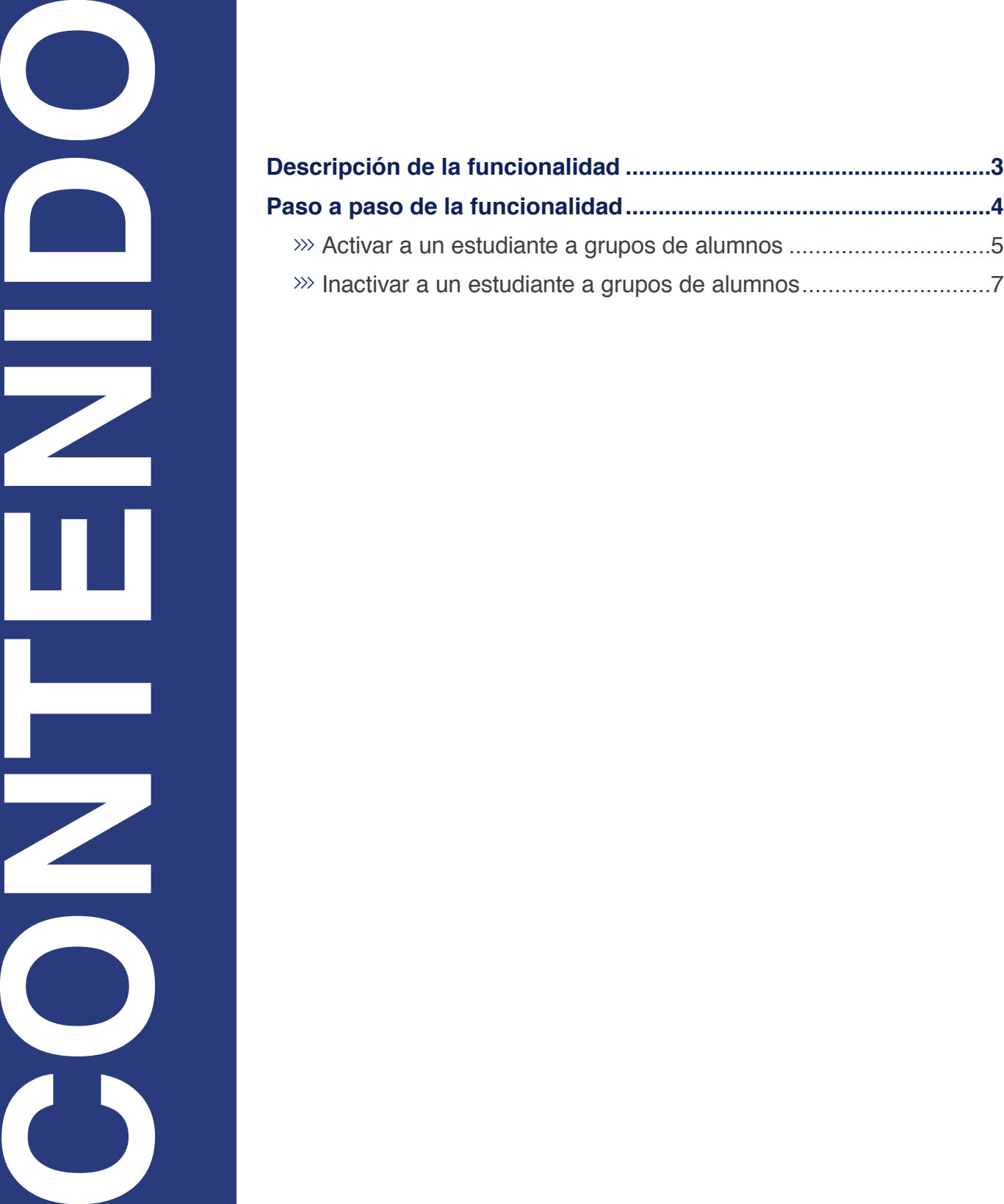

<span id="page-2-0"></span>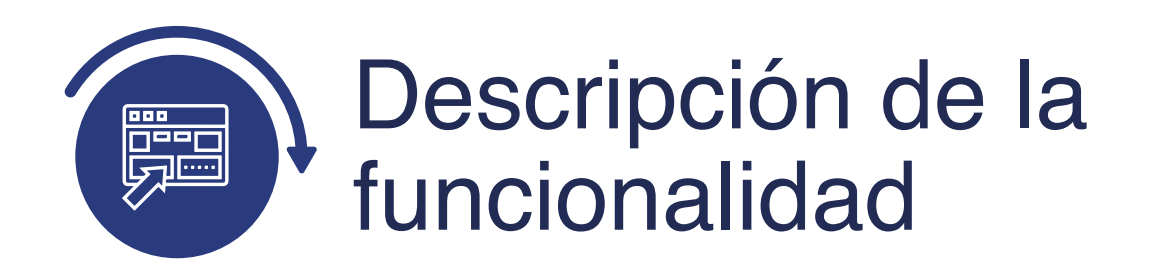

La funcionalidad Grupos de Alumnos, permite ingresar a un estudiante a un grupo alumno previamente creado, es decir (deportistas, empleados, convenios entre otros).

En esta funcionalidad, se pueden ejecutar las siguientes acciones de manera individual:

- Activar a un estudiante a grupos de alumnos.
- Inactivar a un estudiante a grupos de alumnos.

<span id="page-3-0"></span>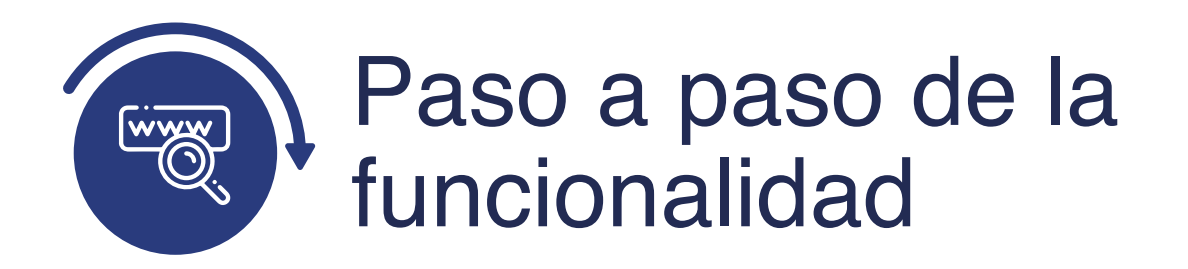

Ingresa al sistema Epik EAFIT con el usuario y contraseña de la Universidad, en el siguiente enlace: **https://www.eafit.edu.co/epik**. Luego, busca en la parte superior izquierda la siguiente ruta:

**Información Ruta: Registros e Menú Grupos de Grados y Principal Inscripciones Alumnos Programas**  $000$ Menú Principal Favoritos UNIVER Menú Búsqueda: ЕA  $\circledR$ ÷ × Ō Autoservicio Ò 5 Evaluación Docente Menú  $\circ$  $0 -$ Menú Principal S Ġ Notificaciones EAFIT Buscar: Autoservicio ÿ Permite acceder a la información y activ Ò Comunidad del Campus autoservicio **Autoservicio** Œ s Admisión de Alumnos Solicitudes y certificados **Fyaluación Dor** Inscripciones  $\Box$ Inscripción de Alumnos Registros e Inscripc Notificaciones Finanzas del Campus Ò Información de Ciclo Lectivo Ō Gestión Curricular 8 Más Comunidad del Programa/Plan de Alumno ◘ Información Grados Admisión de Al Ō Finanzas del Alumn B le p Grupos de Alumnos Registros e Ins a Resúmenes de Inso Ġ Orientación Acadén ciór Gestión Curricu e Proceso de Grupos de Alumnos È Proceso de Ciclos L Ō Gestión de Contribu Finanzas del A E Proceso Cambio de Estado Proyectos Académi Ò Ò Definición de Objeto Orientación Aca 5 Más Ò Graduación Ġ Definición de SACR Gestión de Cor Evaluación de Convalidaciones > ā Definición de O  $\Box$ Componentes de E Gestión Curricular Definición de S X a Ġ Gestión de Citas Localización Permite definir el catálogo de cursos y li Componentes X clase, además de gestionar la asistencia Ō Ò Reglas de Convalidación Herramientas de Inf Catálogo de Cursos Localización Σ Ò Datos Adicionales de Alumnos Programa de Clases n PeopleTools Herramientas<sup>®</sup> × Condiciones de Inscripción ā **Convenios Educativos** 首 Cambio de contrase PeopleTools 5 Más Ò × Solicitud Servicios Académicos Cambio de con 目 Mis Preferencias **Gestion de Contribuciones** Mis Preferencia > Permite gestionar información de donan Ħ à Reportes Mi Perfil de Sistema potenciales y componentes de la comur Mi Perfil de Sis ÿ. E Ò Gestor de certificados Mi Diccionario administrar campañas y otras iniciativas Mi Diccionario

## <span id="page-4-0"></span>Activar a un estudiante a grupos de alumnos

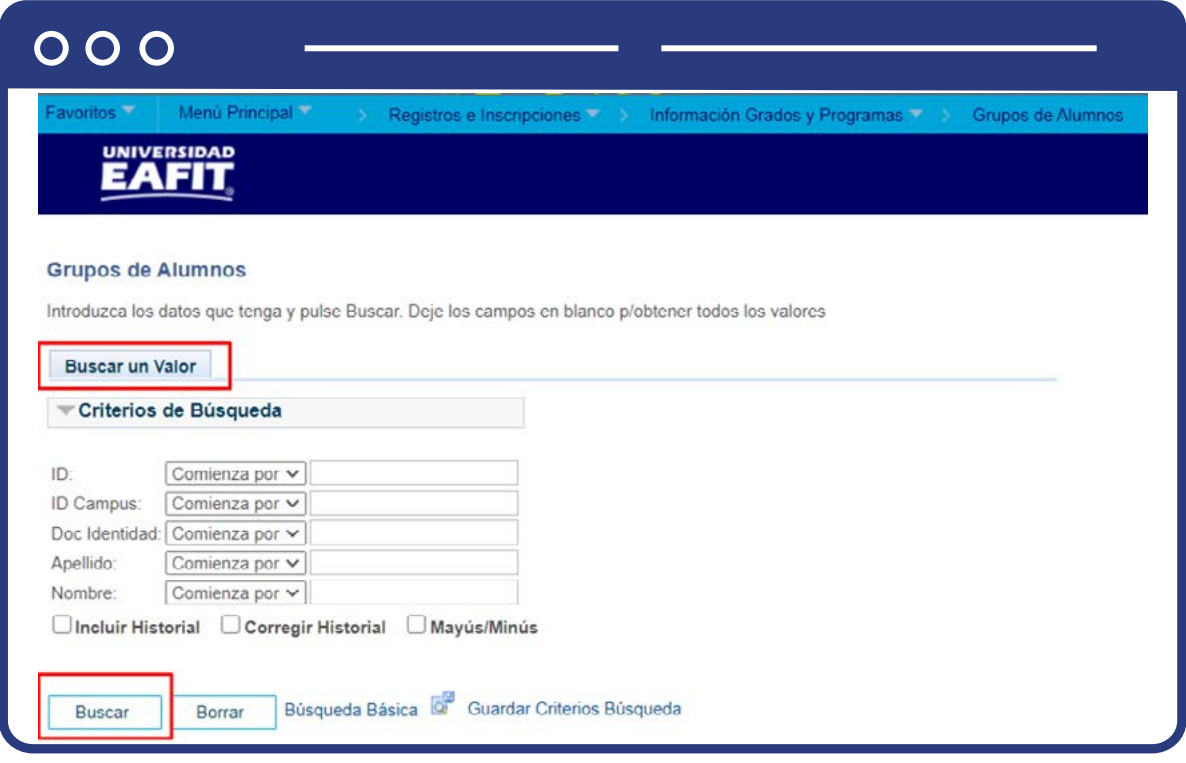

#### **Buscar un Valor**

Para realizar la búsqueda se debe ingresar información en al menos un campo; si deseas obtener mayor detalle, ingresa más datos en los campos que se encuentren disponibles.

- Diligencia el campo **ID.**
- Diligencia el campo **ID Campus.**
- Diligencia el campo **Doc Identidad.**
- Diligencia el campo **Apellido.**
- Diligencia el campo **Nombre.**
- Haz clic en el botón **Buscar.**

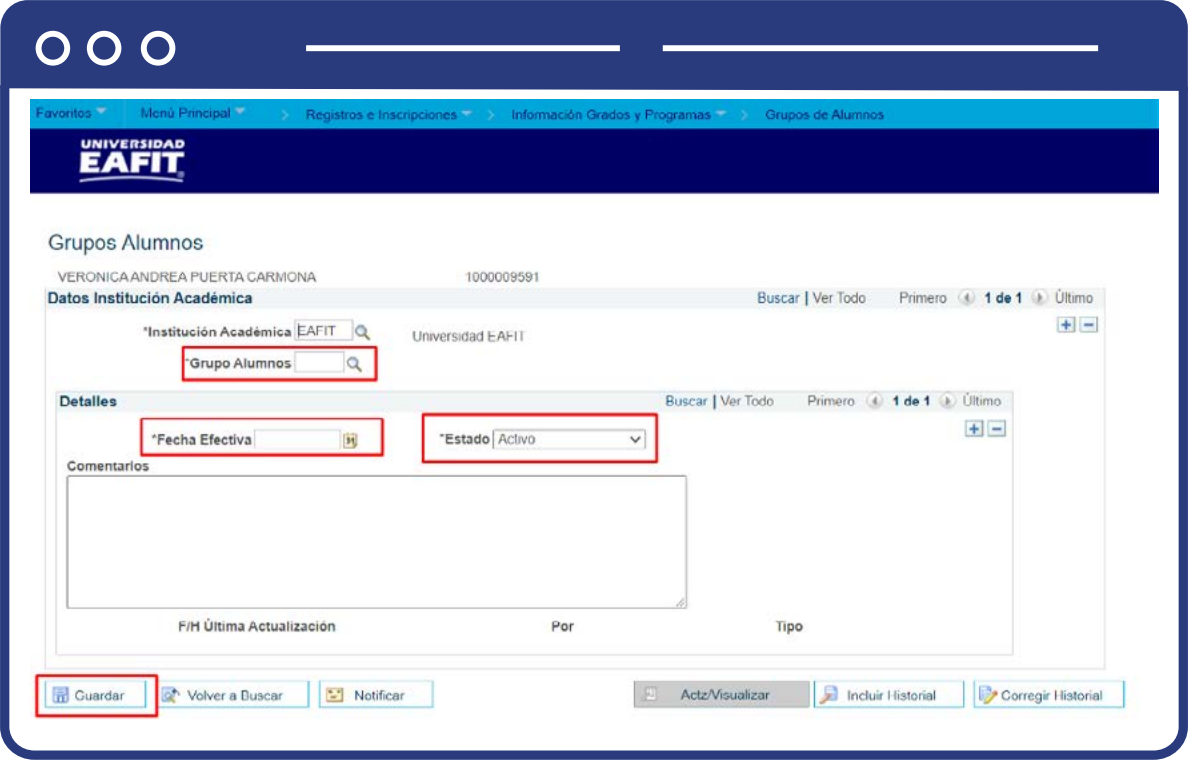

- Selecciona la institución académica en el campo institución, por defecto **EAFIT**
- Selecciona el **Grupo de Alumnos** al cual se va a asignar el estudiante.
- El sistema presenta únicamente los grupos en los cuales tiene permiso el usuario.
- En el recuadro **Detalles**, ingresa la fecha efectiva, por defecto el sistema registra la fecha actual, es decir, a partir de cuándo empieza a regir ese grupo alumno.
- Selecciona el **Estado**, cuando se registra por primera vez el sistema presenta Activo.
- Ingresar comentarios, si aplica.
- En el recuadro **Detalles**, agrega y/o eliminar registros según se requiera, haciendo clic en los botones (+) o (-) respectivamente.
- <span id="page-6-0"></span>El sistema valida que no se incluya al estudiante al mismo grupo bajo dos fechas efectivas.
- Haz clic en el botón Guardar.

Al guardar, el sistema muestra la fecha de la última de actualización y el usuario que realizó esta actividad.

### Inactivar a un estudiante a grupos de alumnos

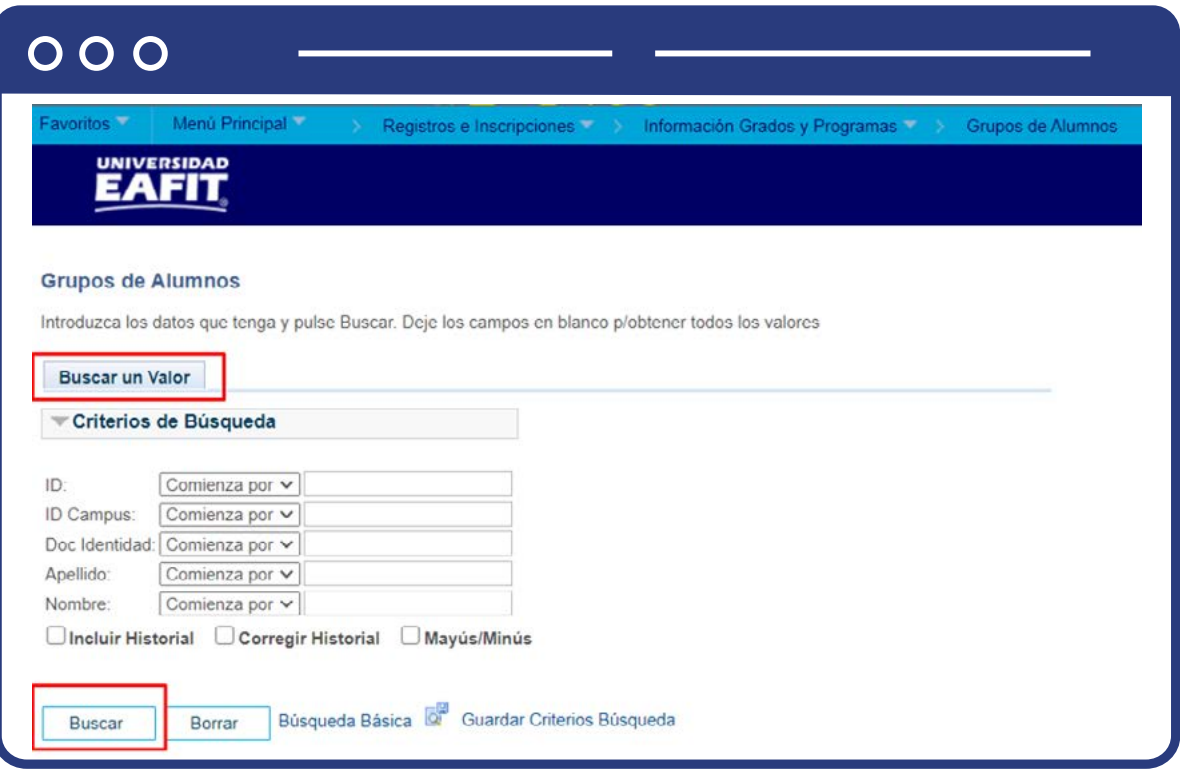

#### **Buscar un Valor**

Para realizar la búsqueda se debe ingresar información en al menos un campo; si deseas obtener mayor detalle, ingresa más datos en los campos que se encuentren disponibles.

- Diligencia el campo **ID.**
- Diligencia el campo **ID Campus.**
- Diligencia el campo **Doc Identidad.**
- Diligencia el campo **Apellido.**
- Diligencia el campo **Nombre.**
- Haz clic en el botón **Buscar.**

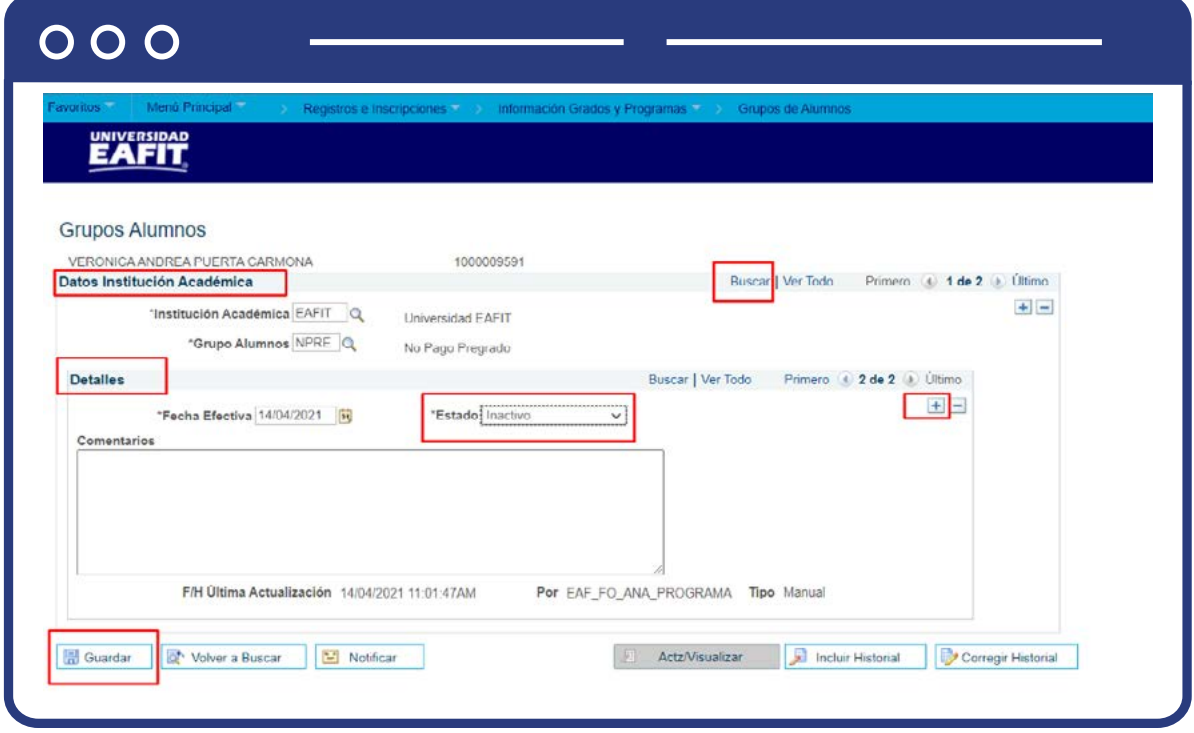

- Se presenta la información de los grupos existentes que están asociados al estudiante.
- En **Datos Institución Académica**, haz clic en el enlace Buscar para realizar la búsqueda del grupo de alumno que deseas inactivar al estudiante, o utiliza los desplazamientos Primero < 1 de n > Último hasta encontrar el grupo que deseas inactivar.
- En **Detalles**, haz clic para adicionar un nuevo registro botón (+).
- Ingresa la fecha efectiva, esta fecha corresponde a la fecha en que el estudiante deja de pertenecer a este grupo de alumno.
- Selecciona el estado, cambiando a **Inactivo.**
- Ingresa comentarios, si aplica.
- Haz clic en el botón **Guardar.**

Al guardar, el sistema muestra la fecha última de actualización y el usuario que realizó esta actividad.

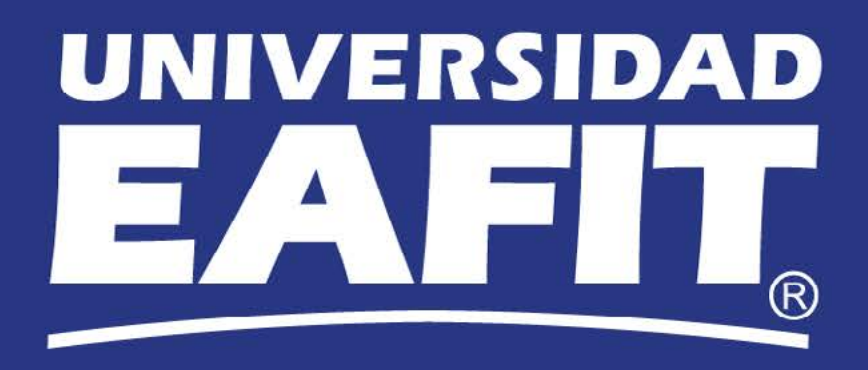